# **IBM SPSS Modeler Server 17.1 for Windows** インストー ル手順

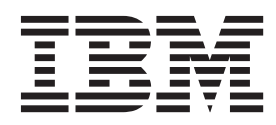

## 目次

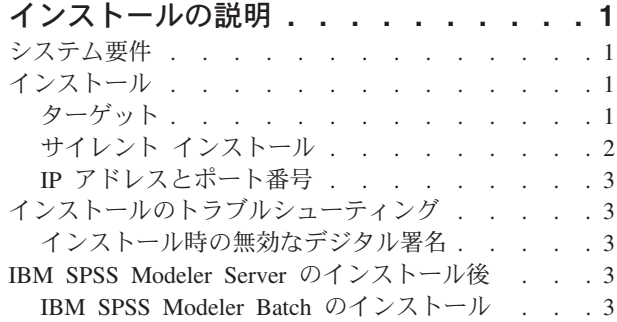

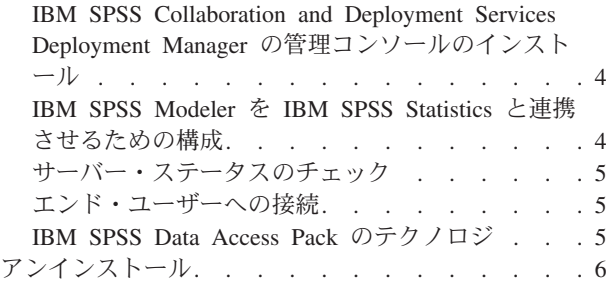

## <span id="page-4-0"></span>インストールの説明

以下に示すのは、IBM® SPSS® Modeler Server バージョン 17.1 のインストール手順です。

IBM SPSS Modeler Server は、クライアントのインストール (複数も可) と組み合わせて分散型の分析モー ドで動作するように、インストールして構成できます。これにより、大規模なデータセットを使用する際に パフォーマンスが大幅に向上しますが、それは、データをクライアント・コンピューターへダウンロードす ることなく、メモリー主体の操作をサーバー上で実行できるからです。分析を実行するには、少なくとも 1 つの IBM SPSS Modeler Modeler をインストールしておく必要があります。

新しいバージョンをインストールする場合は、常に、IBM SPSS Modeler Server 製品のホスト名とポート 番号がエンド・ユーザーに配布されていることを確認してください。

## システム要件

IBM SPSS Modeler Server のシステム要件を確認するには、 [http://www.ibm.com/software/analytics/spss/](http://www.ibm.com/software/analytics/spss/products/modeler/requirements.html) [products/modeler/requirements.html](http://www.ibm.com/software/analytics/spss/products/modeler/requirements.html) にアクセスしてください。

## インストール

セットアップ・プログラムで、次のコンポーネントをインストールします。

- v エンド・ユーザーの要求を管理する Windows サービス。
- v データ・マイニング・プロセス を扱うソフトウェア。

注: セットアップ・プログラムが実行されるコンピューターのハード・ディスクに、IBM SPSS Modeler Server をインストールする必要があります。

#### **Windows Server**

管理者権限で自動再生を実行、またはダウンロード・ファイルを使用する場合は *setup.exe* を実行する必要 があります。

- 1. 製品をダウンロードしたら、ファイルをダブルクリックしてインストール・ファイルを解凍します。
- 2. DVD からインストールする場合、DVD を DVD ドライブに挿入すると、自動的に表示された「自動再 生」ウィンドウを閉じます。
- 3. Windows エクスプローラーで、DVD ドライブを参照します。または、インストール・ファイルが解凍 された場所に移動します。
- 4. DVDのルートにある *setup.exe* を右クリックし、「管理者として実行」を選択します。 自動再生メニ ューが表示されます。または、インストール・ファイルが解凍された場所に移動し、*setup.exe* をクリッ クします。
- 5. 自動再生メニューで、「IBM SPSS Modeler Server のインストール」を選択し、画面に表示される指 示に従います。

#### ターゲット

異なるフォルダーにインストールできますが、セットアップが開始されたコンピューターにインストールす る必要があります (ネットワーク上の場所にはインストールできません)。

<span id="page-5-0"></span>他のサーバー製品が搭載されているのと同じコンピューターにインストールする場合は、別のディレクトリ ーにインストールします。同じディレクトリーに複数のサーバー製品をインストールしないでください。

## サイレント インストール

サイレント モードを使用すると、ユーザーの介入を必要とせずにインストールを実行できます。サイレン ト インストールでは、システム管理者は各インストールを監視してプロンプトやダイアログ ボックスの入 力を行う作業を行わずに済みます。この方式は、同一のハードウェアの多数にコンピューターに SPSS Modeler Server をインストールする際に特に便利です。

注**:** サイレント インストールを実行するには管理者特権が必要です。

#### **Windows -** サイレント インストール

Windows システムでは Microsoft Installer (MSI) を使用してサイレント インストールを実行できます。 MSI パッケージをインストールするには msiexec.exe を使用します。

以下のオプションを使用できます。

表 *1.* サイレント インストール オプション

| オプション  | 説明                                                                                                    |
|--------|----------------------------------------------------------------------------------------------------|
| /i     | プログラムで製品をインストールすることを指定します。                                                                                                    |
| $1*V$  | 詳細ロギングを指定します。例えば、インストールのトラブルシューティングを行う際にこの<br>形式のログが役に立ちます。                                                                                                    |
| $/$ qn | 外部ユーザー インターフェース シーケンスを実行せずにインストールを実行します。                                                                                                    |
| /s     | サイレント モードを指定します。                                                                                                    |
| $/\nu$ | セットアップ プログラムで、MSI 実行可能ファイル (msiexec.exe) に対して実行する呼び出<br>しにパラメータ ストリングを渡すことを指定します。このオプションを使用する場合、以下<br>の構文規則要件が適用されます。<br>既存の引用符 (" ") の中のすべての引用符の前に円記号 (\ipp) を配置する必要があります。<br>/v オプションとその引数の間にスペースを含めてはなりません。<br>/v オプションを使用して入力される複数のパラメータはスペースで区切る必要がありま<br>す。<br>• ログ ファイルを作成するには、コマンドの末尾にディレクトリーとファイル名を指定しま<br>す。このディレクトリーはサイレント インストールを開始する前に存在している必要があ<br>ります。 |
| /x     | プログラムで製品をアンインストールすることを指定します。                                                                                                    |

以下のテキストは、MSI コマンドの例を示しています。

c:¥>msiexec.exe /i ModelerServer64.msi /qn /l\*v c:¥temp¥Modeler\_Silent\_Install.log INSTALLDIR="C:¥Program Files¥IBM¥SPSS¥Modeler¥17" DISABLE\_COMMUTE=1 LICENSETYPE="Network" LSHOST="netlicense.mylocation.mycompany.com"

#### **Windows -** サイレント アンインストール

以下のテキストは、ソフトウェアをサイレント アンインストールする MSI コマンドの例を示していま す。

C:¥>msiexec.exe /x ModelerServer64.msi /qn /norestart

## <span id="page-6-0"></span>**IP** アドレスとポート番号

セットアップ・プログラムから、サーバー・コンピューターで使用するデフォルトの IP アドレスとポート 番号が供給されます。必要な場合、ポート番号は、構成ファイル ( *options.cfg*) または Administration Console for IBM SPSS Collaboration and Deployment Services Deployment Manager で更新できます。詳し くは、トピック 4 ページの『[IBM SPSS Collaboration and Deployment Services Deployment Manager](#page-7-0) の管理 [コンソールのインストール』を](#page-7-0)参照してください。

## インストールのトラブルシューティング

## インストール時の無効なデジタル署名

IBM SPSS Modeler 製品は、デジタル署名に IBM 発行の証明書を使用します。特定の環境で、SPSS Modeler 製品をしようとする際に次のエラーが発生する場合があります。

Error 1330. A file that is required cannot be installed because the cabinet file filename has an invalid digital signature...

#### すべての **Windows** ユーザー

インターネットに接続しておらず、正しい証明書がインストールされていないマシン上で SPSS Modeler 製品をインストールしようとすると、このメッセージが表示されます。この問題を解決するには、次の手順 に従います。

- 1. 「**OK**」をクリックすると、メッセージが表示されます。
- 2. 「キャンセル」 をクリックしてインストーラーを終了します。
- 3. インストールするマシンがインターネットに接続していない場合、インターネット接続マシンで次のス テップを実行し、*.cer* ファイルをインストールするマシンにコピーします。
- 4.<http://www.verisign.com/support/roots.html> からスクロールダウンして 「**VeriSign Class 3 Primary CA - G5**」 root Certification Authority (CA) を探します。この root CA をダウンロードして、*.cer* ファイル として保存します。
- 5. *.cer* ファイルをダブルクリックします。
- 6. 「全般」タブで、「証明書のインストール」 をクリックします。
- 7. 証明書インポート・ウィザードの指示に従い、デフォルトのオプションを選択して最後に 「完了」 を クリックします。
- 8. インストールを再実行します。

#### **IBM SPSS Modeler Server** のインストール後

このセクションでは、インストールの後で実行可能な、必須の手順とオプションの手順についていくつか説 明します。ただし、使用可能な構成オプションをすべて説明するわけではありません。すべての構成オプシ ョンについては、「*IBM SPSS Modeler Server and Performance Guide*」を参照してください。

注**:** インストール ログはデフォルトではアンインストール フォルダに配置されます。例: <*Installation\_folder\_path*>/Uninstall\_IBM\_SPSS\_MODELER\_SERVER/Logs。

#### **IBM SPSS Modeler Batch** のインストール

IBM SPSS Modeler Batch は、標準的な IBM SPSS Modeler Client の分析機能一式を提供しますが、通常 のユーザー・インターフェースにはアクセスしません。バッチ・モードでは、ユーザーによる操作も、画面 <span id="page-7-0"></span>上でのユーザー・インターフェースの表示もなしで、長時間の作業や反復作業を実行することができます。 IBM SPSS Modeler Server とともに分散モードで実行する必要があります (ローカル・モードはサポートさ れていません)。

1 [ページの『インストール』の](#page-4-0) Windows Server 用の手順に従ってください。ただし、自動再生メニュー で、IBM SPSS Modeler Batch のインストールを選択して、画面に表示される指示に従ってください。

詳しくは、IBM SPSS Modeler Server DVD の ¥Documentation¥<language> フォルダーにある「*IBM SPSS Modeler Batch* ユーザーズ・ガイド」を参照してください。

## **IBM SPSS Collaboration and Deployment Services Deployment Manager** の管理コンソールのインストール

IBM SPSS Collaboration and Deployment Services Deployment Manager には、ご使用の IBM SPSS Modeler Server インストール済み環境をモニターおよび設定するためのユーザー・インターフェースが用意されて おり、その製品の現在のユーザーは無料で利用できます。 IBM SPSS Collaboration and Deployment Services Deployment Manager をインストールできるのは Windows コンピューターのみですが、サポート されるプラットフォームにインストールされたすべての IBM SPSS Modeler Server を管理できます。

このコンポーネントをインストールするには、次の手順を実行します。

- 1. IBM SPSS Modeler Server DVD を DVD ドライブに挿入します。自動再生機能にメニューが表示され ます。
- 2. 「自動再生」メニューで 「**Modeler Administration Console** のインストール」 をクリックし、画面に 表示される指示に従います。

#### **IBM SPSS Modeler** を **IBM SPSS Statistics** と連携させるための構成

IBM SPSS Modeler で Statistics 変換ノード、Statistics モデル・ノード、Statistics 出力ノードを使用できる ようにするには、ストリームが実行されているコンピューターに IBM SPSS Statistics のコピーがインスト ールされ、ライセンスが交付されている必要があります。

ローカル (スタンドアロン) モードで IBM SPSS Modeler を実行中の場合、IBM SPSS Statistics のライセ ンスが付与されたドライバーをローカル・コンピューターに搭載されている必要があります。

SPSS Modeler Client のインストールが完了したら、IBM SPSS Statistics との連携を構成する必要もありま す。クライアントのメイン・メニューから以下を選択します。

「ツール」 > 「オプション」 > 「ヘルパー アプリケーション」

次に、「IBM SPSS Statistics」タブで、使用するローカルの IBM SPSS Statistics インストール済み環境の 場所を指定します。詳しくは、「入力ノード、プロセス・ノード、出力ノード 」のガイドまたはオンライ ン・ヘルプで、ヘルパー アプリケーションを参照してください。

また、リモートの IBM SPSS Modeler Server に対して分散モードで実行する場合は、IBM SPSS Modeler Server ホストでユーティリティーを実行して *statistics.ini* ファイルを作成し、IBM SPSS Modeler Server のインストール・パスを IBM SPSS Statistics に指定する必要があります。ライセンス設定を行うには、 Windows の場合、IBM SPSS Modeler Server *bin* ディレクトリーに移動して、コマンド・プロンプトで次 の文を実行します。

statisticsutility -location=<IBM SPSS Statistics\_installation\_path>/

また、UNIX の場合は、次を実行します。

<span id="page-8-0"></span>./statisticsutility -location=<IBM SPSS Statistics\_installation\_path>/bin

IBM SPSS Statistics のライセンス認証されたコピーがローカル・マシンにない場合でも、IBM SPSS Statistics サーバーに対して Statistics ファイル・ノードを実行できますが、他の IBM SPSS Statistics ノー ドを実行しようとするとエラー・メッセージが表示されます。

## サーバー・ステータスのチェック

- 1. IBM SPSS Modeler Server をインストールしたコンピューターで、「コントロール パネル」の「管理 ツール」から「サービス」を選択します。
- 2. リストから、IBM SPSS Modeler Server を見つけます。サービスが開始されない場合は、名前をダブル クリックして、表示されるダイアログ・ボックスからサービスを開始します。サービスの始動が 「自 動」 に構成されている場合は、コンピューターが再起動されるたびに、サービスが自動的に始動しま す。
- 3. 「**OK**」 をクリックして、ダイアログ・ボックスを閉じます。

IBM SPSS Modeler Server は、認証を受けた場合にエンド・ユーザーからの接続を受け付ける準備ができ ました。 詳しくは、トピック『エンド・ユーザーへの接続』を参照してください。

### エンド・ユーザーへの接続

エンド・ユーザーは、クライアント・ソフトウェアからログインして、IBM SPSS Modeler Server に接続 します。ソフトウェアがどのように動作するか、また、ソフトウェアを管理するには何が必要かの説明は、 「*IBM SPSS Modeler Server and Performance Guide*」を参照してください。サーバー・コンピューターの IP アドレスまたはホスト名など、接続に必要な情報をエンド・ユーザーに提供する必要があります。ロー カル・ログオン・ポリシーに追加して、エンド・ユーザーのローカル・ログオンを有効化する必要もありま す。Windows のコントロール・パネルから、「管理ツール」 を選択し、「ローカル・セキュリティー・ポ リシー」、「ローカル ポリシー」、「ユーザー権限の割り当て」 の順に選択、「ローカルでログオン」 をダブルクリックして、ユーザーまたはグループを追加します。

#### **IBM SPSS Data Access Pack** のテクノロジ

データベースを読み書きするには、ODBC データ・ソースがインストールされていて、該当するデータベ ースに対して必要に応じて読み取り権限や書き込み権限が設定されている必要があります。IBM SPSS Data Access Pack には、この目的で使用できる ODBC ドライバーが含まれています。また、これらのドライバ ーは、IBM SPSS Data Access Pack DVD またはダウンロード・サイトから入手できます。ODBC デー タ・ソースの権限の作成または設定についてわからないことがある場合は、データベース管理者に問い合わ せてください。

#### サポートされている **ODBC** ドライバー

IBM SPSS Modeler 17.1 での使用がサポートおよびテストされているデータベースおよび ODBC ドライ バーの最新情報については、当社サポート・サイト [\(http://www.ibm.com/support\)](http://www.ibm.com/support) にある製品互換性マトリ クスを参照してください。

#### ドライバーをインストールする場所

注**:** ODBC ドライバーは、処理が実行される各コンピューターにインストールして設定する必要がありま す。

v ローカル (スタンドアロン) モードで IBM SPSS Modeler を実行する場合は、ドライバーをローカル・ コンピューターにインストールする必要があります。

- <span id="page-9-0"></span>v IBM SPSS Modeler をリモートの IBM SPSS Modeler Server に対して分散モードで実行する場合、 ODBC ドライバーは IBM SPSS Modeler Server がインストールされたコンピューターにインストールす る必要があります。
- IBM SPSS Modeler と IBM SPSS Modeler Server の両方から同じデータ・ソースにアクセスする必要が ある場合、ODBC ドライバーは両方のコンピューターにインストールする必要があります。
- v 端末サービスを介して IBM SPSS Modeler を実行する場合、ODBC ドライバーは IBM SPSS Modeler がインストールされた端末サービス・サーバーにインストールする必要があります。

## アンインストール

1. Windows の「スタート」メニューから次の項目を順番に選択します。

「設定」 > 「コントロール パネル」

- 2. 「コントロール・パネル」から、「アプリケーションの追加と削除」 を選択します。
- 3. 左側の「プログラムの変更と削除」ボタンをクリックし、リストから IBM SPSS Modeler Server を選 択して、「変更と削除」をクリックします。

注**:** コンピューターに IBM SPSS Modeler Server の複数のバージョンがインストールされている場合は、 削除するバージョンを間違えないように選択してください。

アンインストールが完了すると、メッセージが表示されます。これには数分かかることがあります。

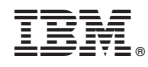

Printed in Japan